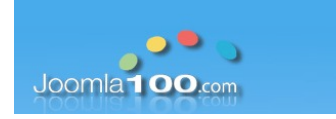

Diese Anleitung hilft Ihnen dabei, in Ihrem Email-Programm ein neues Email-Konto einzurichten. Dazu sind mehrere Schritte nötig.

## **1. Einrichtung einer Email-Adresse inkl. Postfach über Ihr Plesk-Kundenmenü**

## **2. Einrichtung eines neuen Kontos über das Email-Programm Ihrer Wahl**

Diese Anleitung orientiert sich an der Einrichtung über das kostenlose Email-Programm "Thunderbird". Sie können diese Anleitung aber auch für Outlook oder andere Email-Programme verwenden, die einzugebenden Werte wie Posteingangs- und Ausgangsserver, Benutzername sowie die Ports sind bei allen Email-Programmen identisch. Sie unterscheiden sich lediglich in der Benutzeroberfläche.

Um eine Email-Adresse einrichten zu können, benötigen Sie zunächst den Zugriff auf Ihr Kundenmenü bei Joomla100 (plesk). Folgende Daten benötigen Sie dafür:

1. Link zum Kundenmenü (z.B. [https://secure.BSPSERVER.kundenserver42.de:8443](https://secure.BSPSERVER.kundenserver42.de:8443/)  $\rightarrow$  das ist lediglich ein Beispiel-Link!)

Die Login-Maske für Ihr Kundenmenü sieht wie folgt aus:

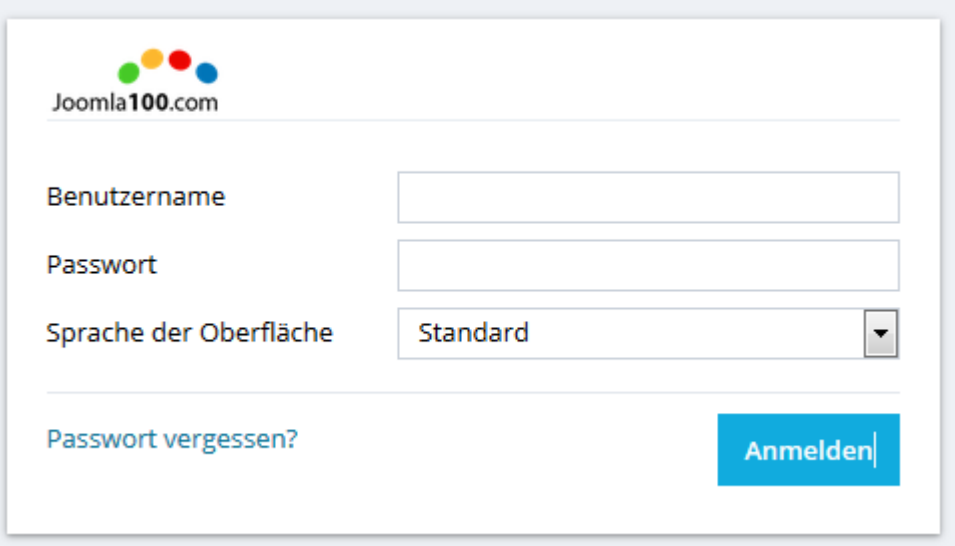

2. Benutzername und Passwort für Ihren Kundenmenü-Login

Nach der Anmeldung in plesk können Sie über folgenden Link eine Email-Adresse und ein Postfach einrichten:

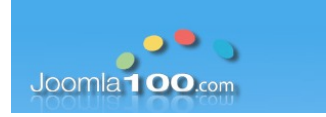

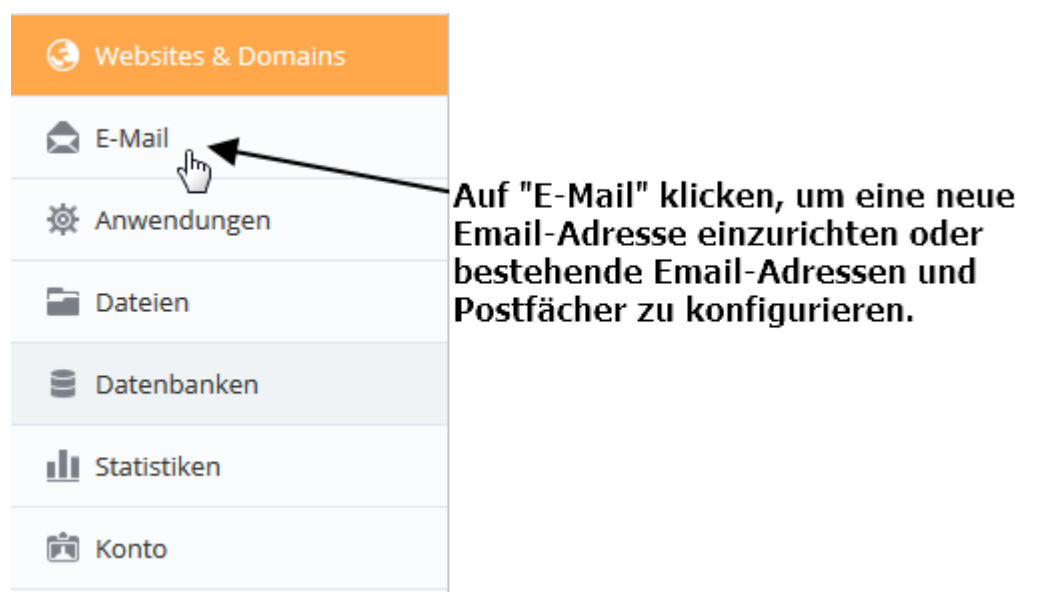

Danach erscheint folgende Maske:

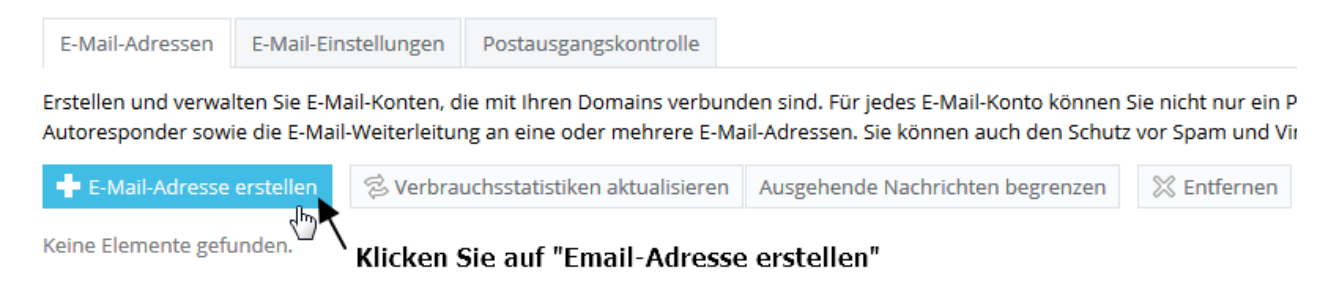

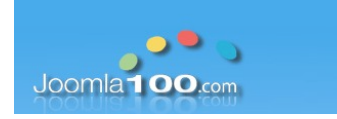

Folgende Möglichkeiten haben Sie dann bei der Einrichtung Ihrer Email-Adresse:

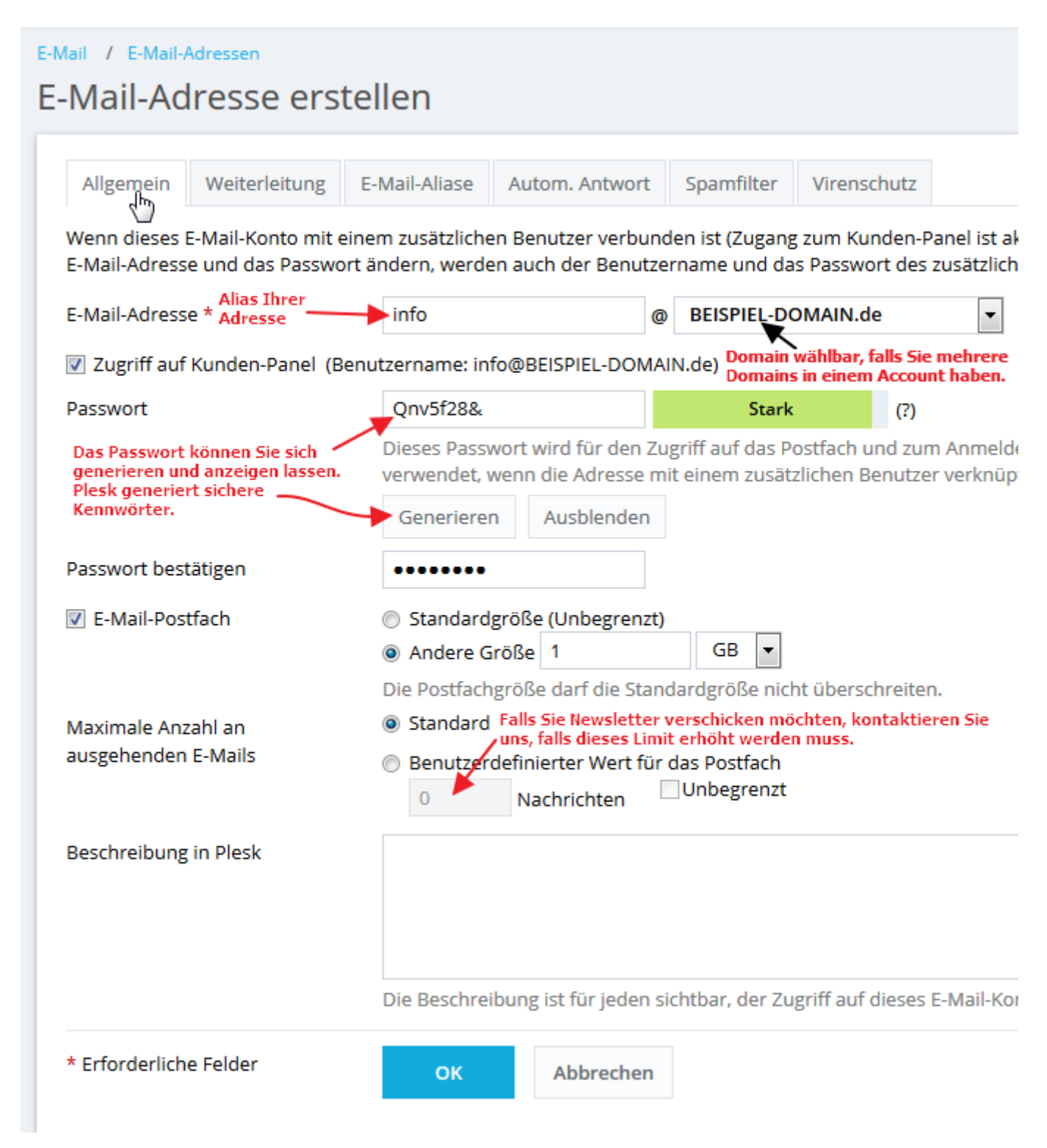

Joomla100.com – Ekkehard Körbel – Am Würzgarten 12 – 65375 Oestrich-Winkel T: +49 (0)6723 99.85.28.7 – Email: admin(at)joomla100.com

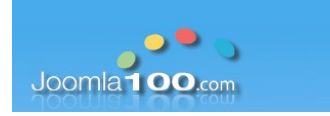

Wie sie auf dem Screenshot sehen können, haben Sie über diese Oberfläche auch noch weitere Möglichkeiten, um z.B. **Aliasse für Ihre Email-Adresse** anzulegen. D.h. Sie können mehrere Email-Adressen in einem Postfach empfangen.

Hier können Sie z.B. [kontakt@BEISPIEL-DOMAIN.de,](mailto:kontakt@BEISPIEL-DOMAIN.de) [verkauf@BEISPIEL-DOMAIN.DE](mailto:verkauf@BEISPIEL-DOMAIN.DE) als Aliasse anlegen, die Emails, die an diese Adressen verschickt werden, landen alle im gleichen Postfach. So müssen Sie nicht mehrere Konten abrufen / einrichten.

Über den Reiter "Autom. Antwort" können Sie eine automatische Antwort (Abwesenheitsnotiz) für einen bestimmten Zeitraum (Urlaub, Fortbildung etc.) einrichten. Absender, die Ihnen während dieses Zeitraums eine Email schicken, erhalten automatisch die von Ihnen verfasste Nachricht an ihre Absender-Adresse zurück.

Durch Klick auf "OK" bestätigen Sie die Einrichtung der Email-Adresse. **Wichtig ist, dass Sie sich das Kennwort notieren.** Dieses benötigen Sie im nächsten Schritt bei der Einrichtung des Kontos in Ihrem Email-Programm.

Kommen wir als nächstes zum Einrichten des Email-Kontos in Thunderbird (analog Outlook, Mail etc.). Folgende Daten werden dafür benötigt:

- 1. Posteingangs- und Ausgangsserver
- 2. Benutzername
- 3. Passwort
- 4. Kontotyp (POP3 oder IMAP)
- 5. Art der Verbindungssicherheit
- 6. Ports für Posteingangs- und Ausgangsserver

**Zu 1.:** dieser ergibt sich aus dem Link zu Ihrem plesk-Kundenmenü. Um die o.g. Schritte zu befolgen, hatten Sie sich in Ihr Plesk-Kundenmenü eingeloggt und dazu eine Adresse in die Adresszeile Ihres Browser eingegeben. Nehmen wir für diese Anleitung den Server "Demo". Die Adresszeile würde also so aussehen:

https://secure.DEMO.kundenserver42.de:8443

Daraus ergibt sich als Eingangs- und Ausgangsserver für Ihre Emails folgender Wert:

secure.DEMO.kundenserver42.de

**!!!!!**

Bitte beachten Sie: Das ist nur ein Beispiel, Sie müssen "DEMO" durch den **Wert ersetzen, den Sie in Ihrem Browser eingegeben haben! !!!!!**

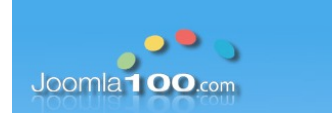

**zu 2.:** Der Benutzername ist die Email-Adresse selbst, also in unserem Beispiel wäre das ["info@beispiel-domain.de"](mailto:info@beispiel-domain.de)

**zu 3.:** das haben Sie sich hoffentlich notiert, siehe oben. ;-)

**zu 4.:** das wird beim Einrichten des Postfachs in Ihrem Email-Programm definiert.

**Bei POP3** werden die Emails nach Abruf vom Server gelöscht, falls Sie das so einstellen. Alternativ können Sie in Ihrem Email-Programm auch einstellen,

a) dass die Emails als Kopie auf dem Server bleiben sollen (allerdings wird das Postfach dann irgendwann überfüllt sein und es können keine Emails mehr zugestellt werden, das ist ähnlich wie bei einem Briefkasten, der nie geleert wird).

b) dass die Emails nach Zeitraum X (z.B. 14 Tage) vom Server gelöscht werden, nachdem Sie diese abgerufen haben

c) dass die Emails erst vom Server gelöscht werden, wenn Sie die Email in Ihrem Mailprogramm löschen

**IMAP** belässt die Emails auf dem Server, Ihr Email-Programm synchronisiert sich mit dem Server und zeigt die Emails so an, wie sie auf dem Server liegen. Dazu gehören auch Unterordner, die Sie anlegen um die Email z.B. nach Kategorien abzulegen. IMAP ist dafür gedacht, die Emails auf mehreren Endgeräten (PC, Handy, Laptop, Tablet) zu verwalten. Löschen Sie in Ihrem Email-Programm eine Email, wird diese auch auf dem Server gelöscht.

Auch hier ist zu beachten, dass Ihrem Postfach nur begrenzt Speicher zur Verfügung steht, früher oder später wird also auch hier kein Weg daran vorbei führen, Daten lokal zu sichern und auf dem Server zu löschen.

Auf der nächsten Seite schauen wir uns an, wie das Postfach in Ihrem Email-Programm eingerichtet wird.

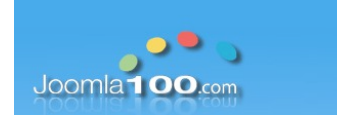

Im Thunderbird legen Sie ein neues Konto über diesen Button an:

# Thunderbird E-Mail - Beispiel-Domain.de

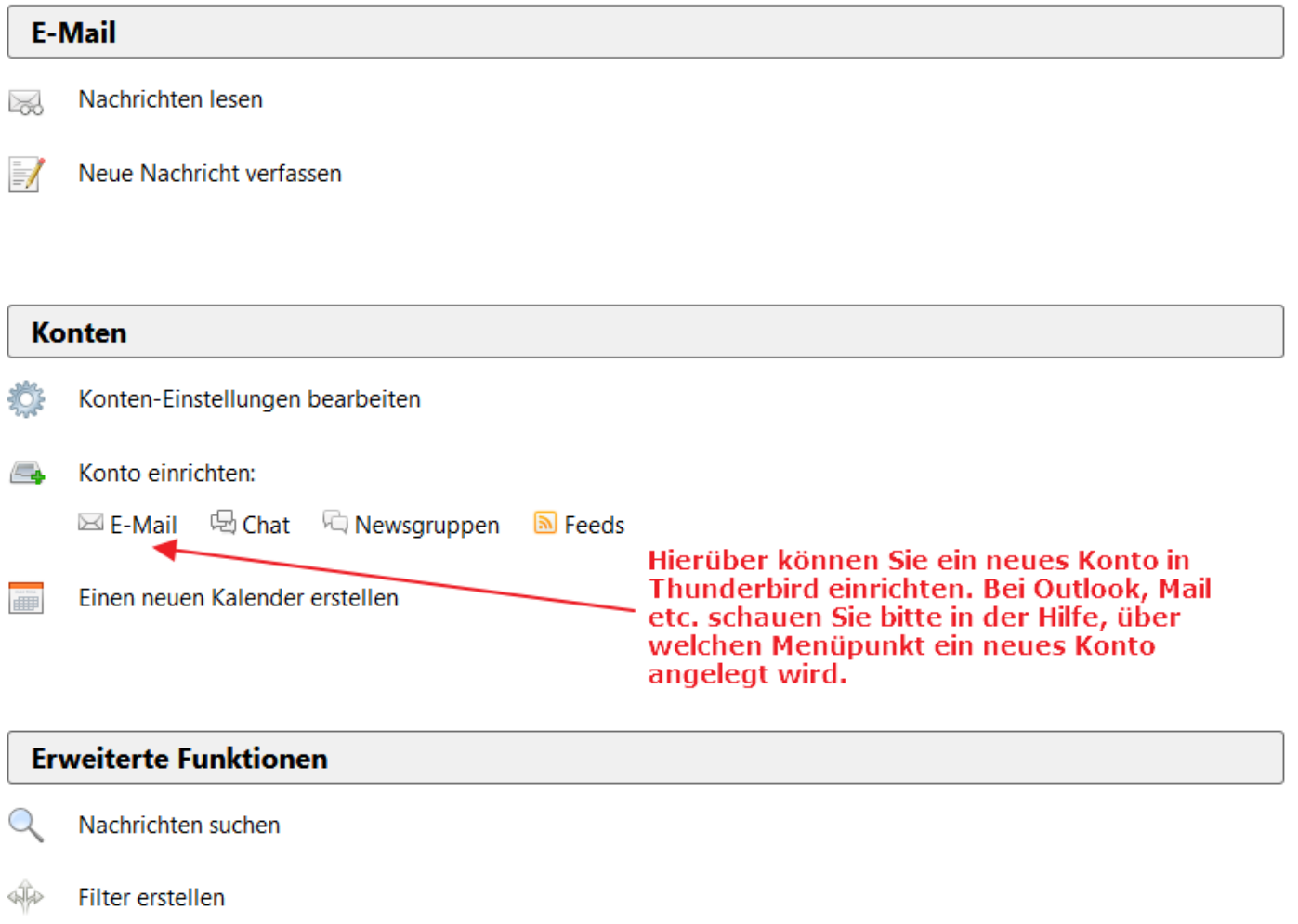

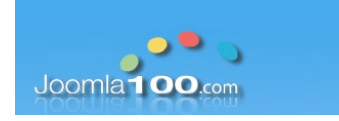

## Folgende Schritte sind dann nötig:

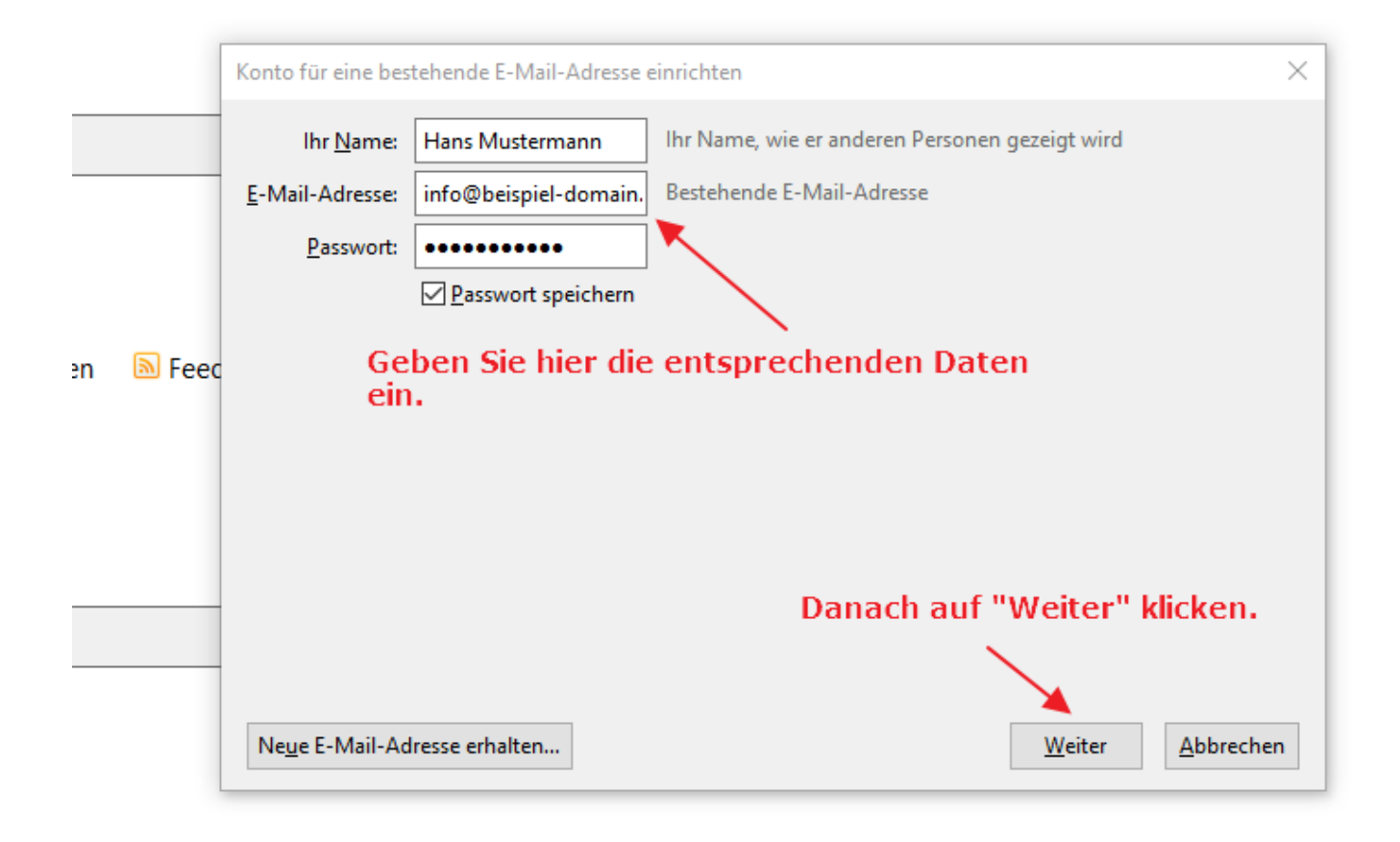

Sollten Sie in Ihrem Email-Programm die Möglichkeit haben, das Konto direkt manuell zu konfigurieren, wählen Sie diese Option aus, da die automatische Konfiguration der Einstellungen nur bei großen Anbietern wie T-Online, GMail oder GMX funktioniert.

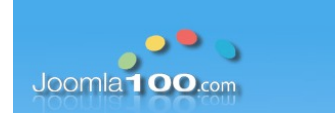

Thunderbird wird den Anbieter des Email-Dienstes nicht finden, daher klicken Sie währen der Suche einfach auf "Manuell bearbeiten":

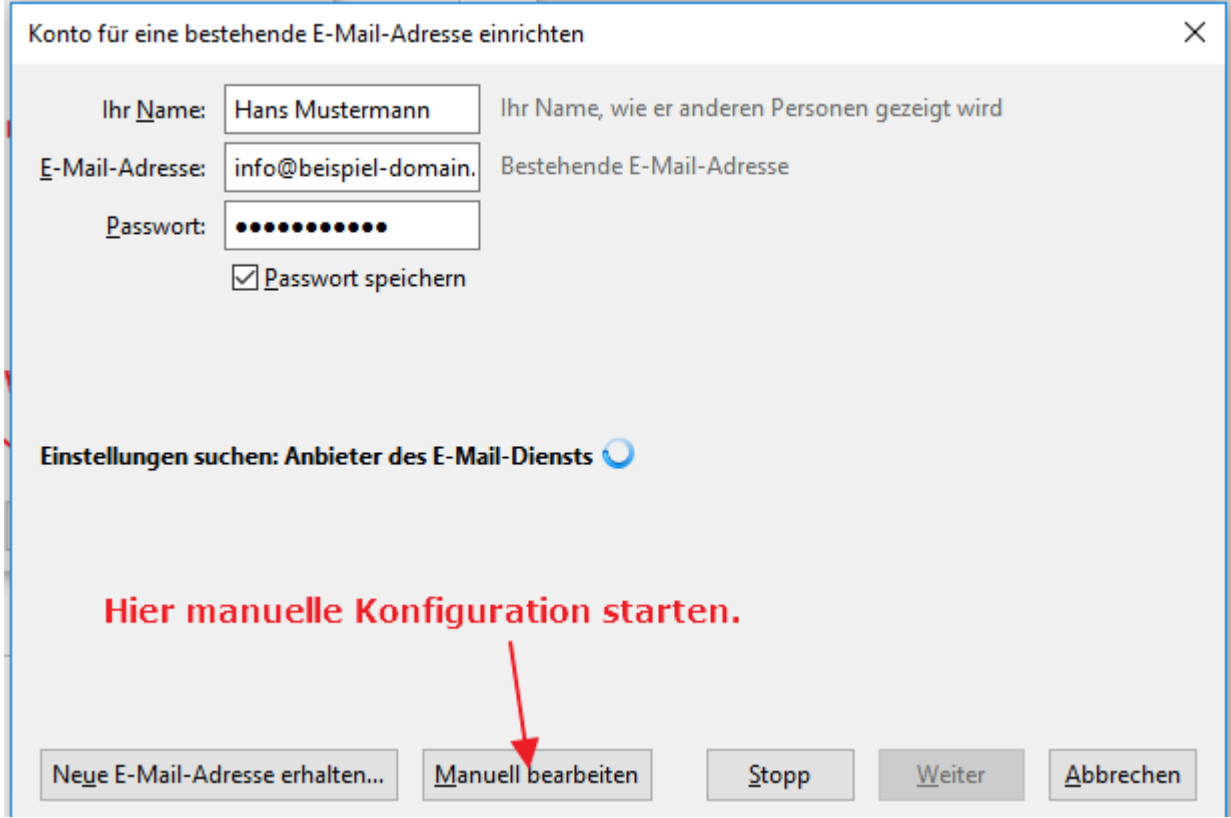

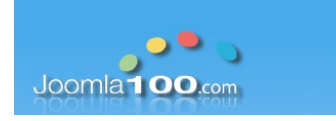

Danach gelangen Sie in die folgende Maske:

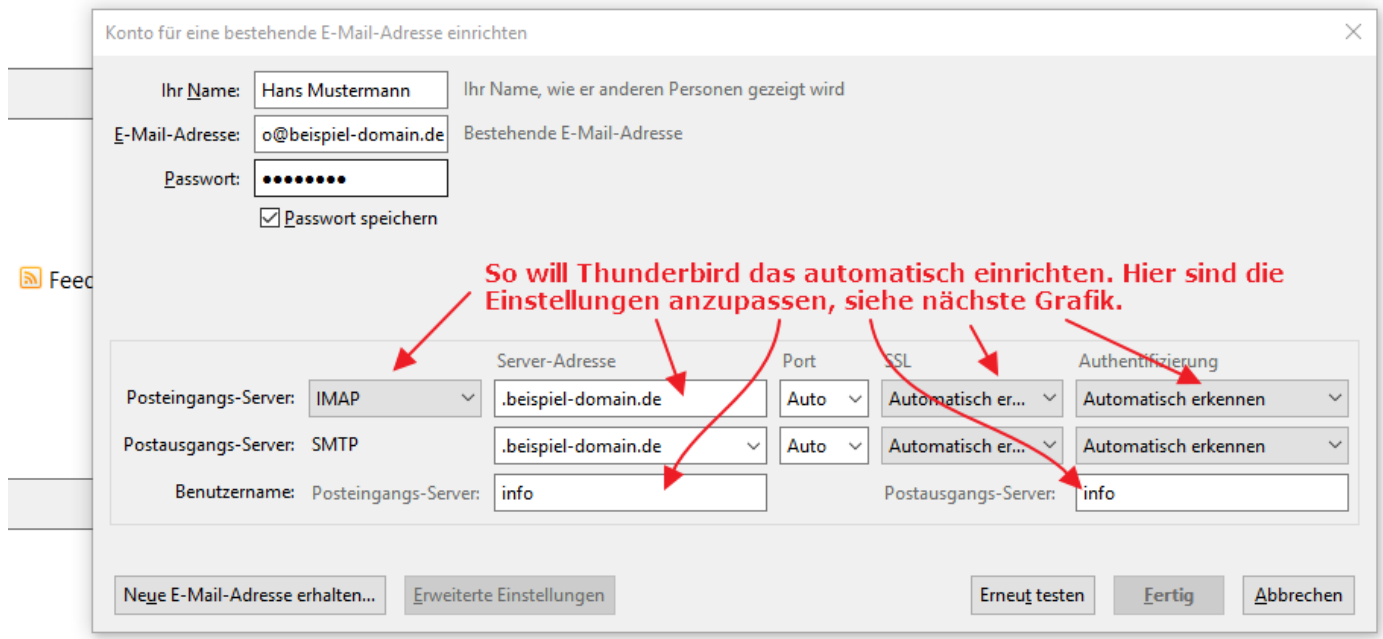

Die entsprechenden Werte analog zu Ihrem Mailserver und Kontotyp einstellen:

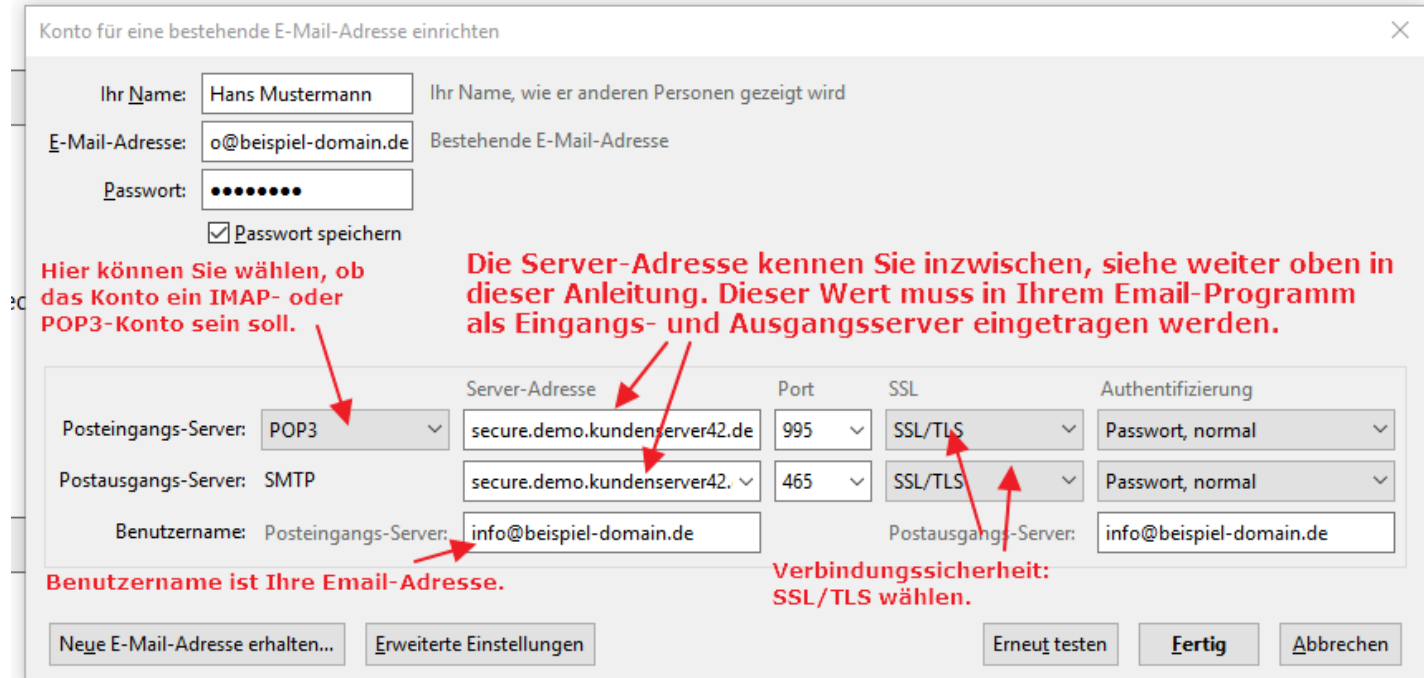

Joomla100.com – Ekkehard Körbel – Am Würzgarten 12 – 65375 Oestrich-Winkel T: +49 (0)6723 99.85.28.7 – Email: admin(at)joomla100.com

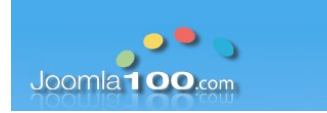

In den Erweiterten Einstellungen können Sie bei POP3-Konten z.B. wählen, wann die Emails vom Server gelöscht werden sollen, oder ob diese erst gelöscht werden sollen, sobald sie diese in Ihrem Email-Programm löschen. Bedenken Sie bitte dabei immer, dass nur begrenzt Speicherplatz zur Verfügung steht.

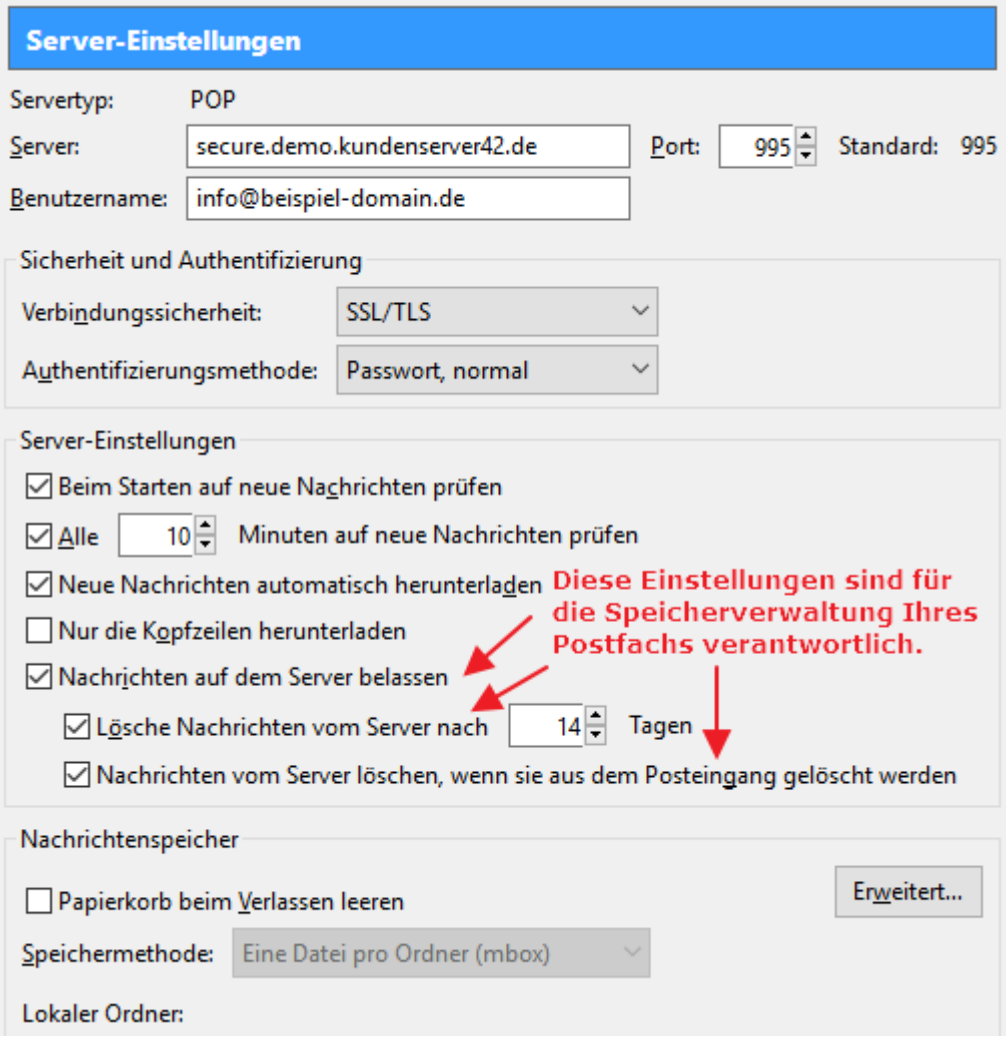

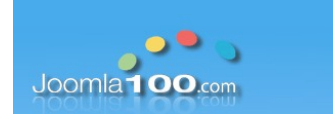

Falls die Daten von Seite 4 alle korrekt sind, dürfte Ihr Email-Konto jetzt korrekt eingerichtet sein. Sollte es Probleme geben, testen Sie bitte zunächst mit Ihrem Benutzernamen und dem Kennwort einen Login in den Webmailer. Diesen erreichen Sie immer über folgenden Link ("Demo" wieder durch den richtigen Servernamen **ersetzen**):

https://secure.DEMO.kundenserver42.de/webmail/

Die Loginmaske sieht wie folgt aus:

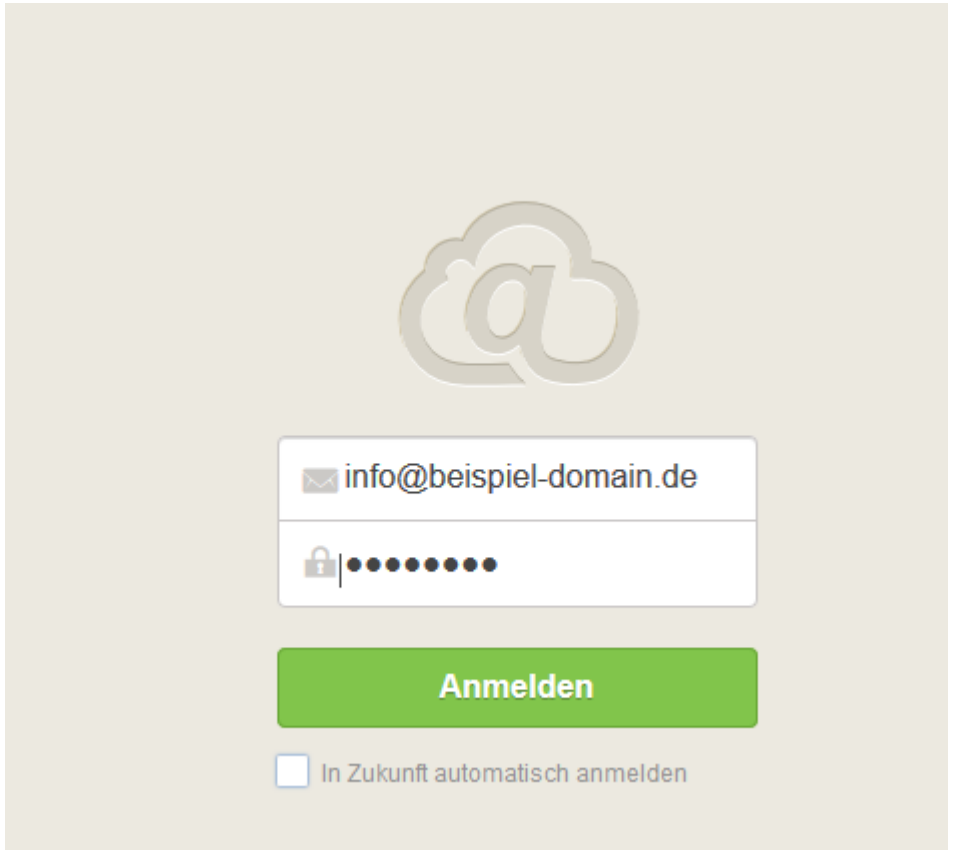

Ihre Email-Adresse ist der Benutzername, das Kennwort wurde im plesk von Ihnen definiert. Sie haben sich das Kennwort ja notiert, oder? ;-)

Sollte der Login hierüber nicht funktionieren, stimmt höchstwahrscheinlich das Kennwort nicht, dann wäre dieses über Plesk nochmal neu zu vergeben. Außerdem ist das Kennwort dann auch in Ihrem Email-Programm wieder anzupassen.